## **Trabalhando com snapshots no VirtualBox**

Na tela inicial do VirtualBox, selecione a máquina virtual e clique em "Snapshots":

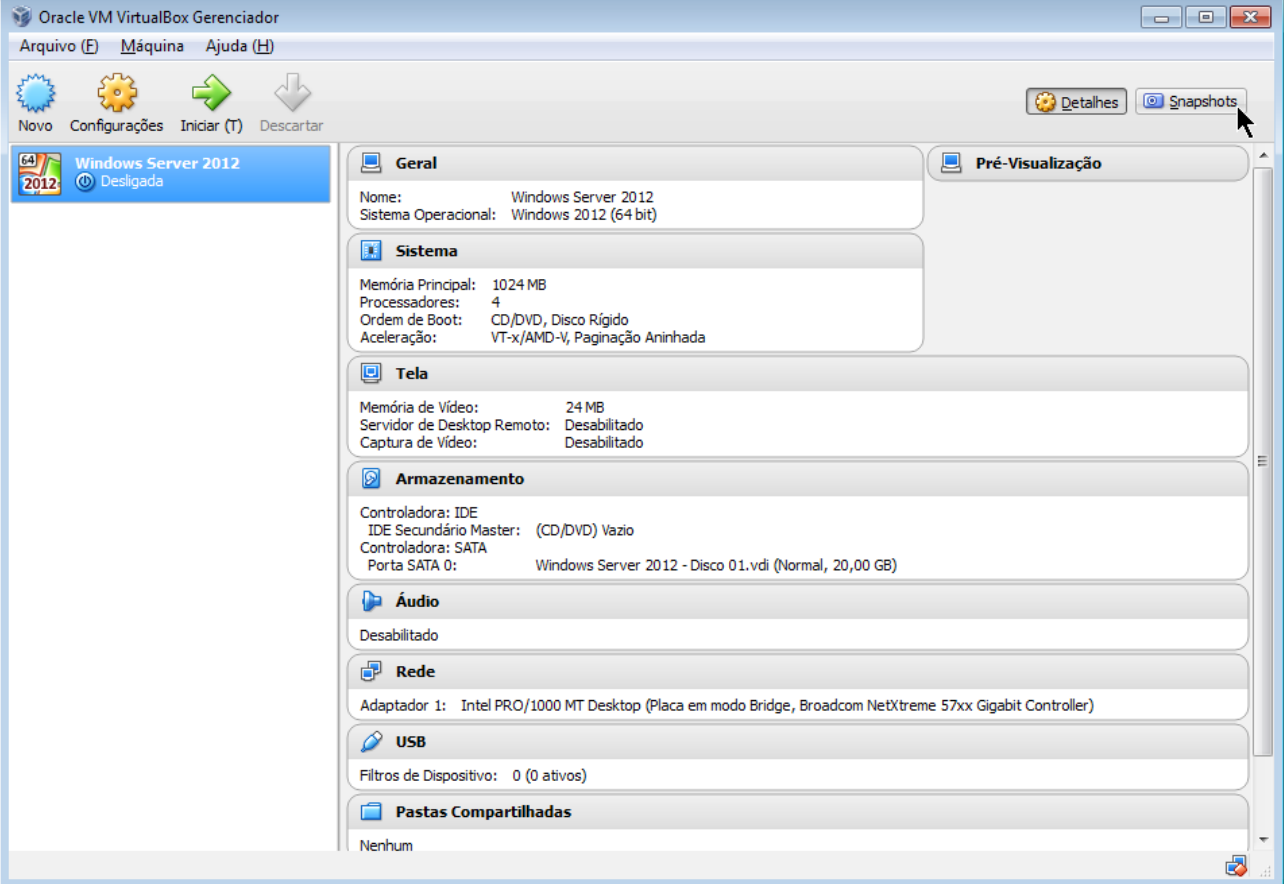

## Clique no primeiro botão (Criar Snapshot):

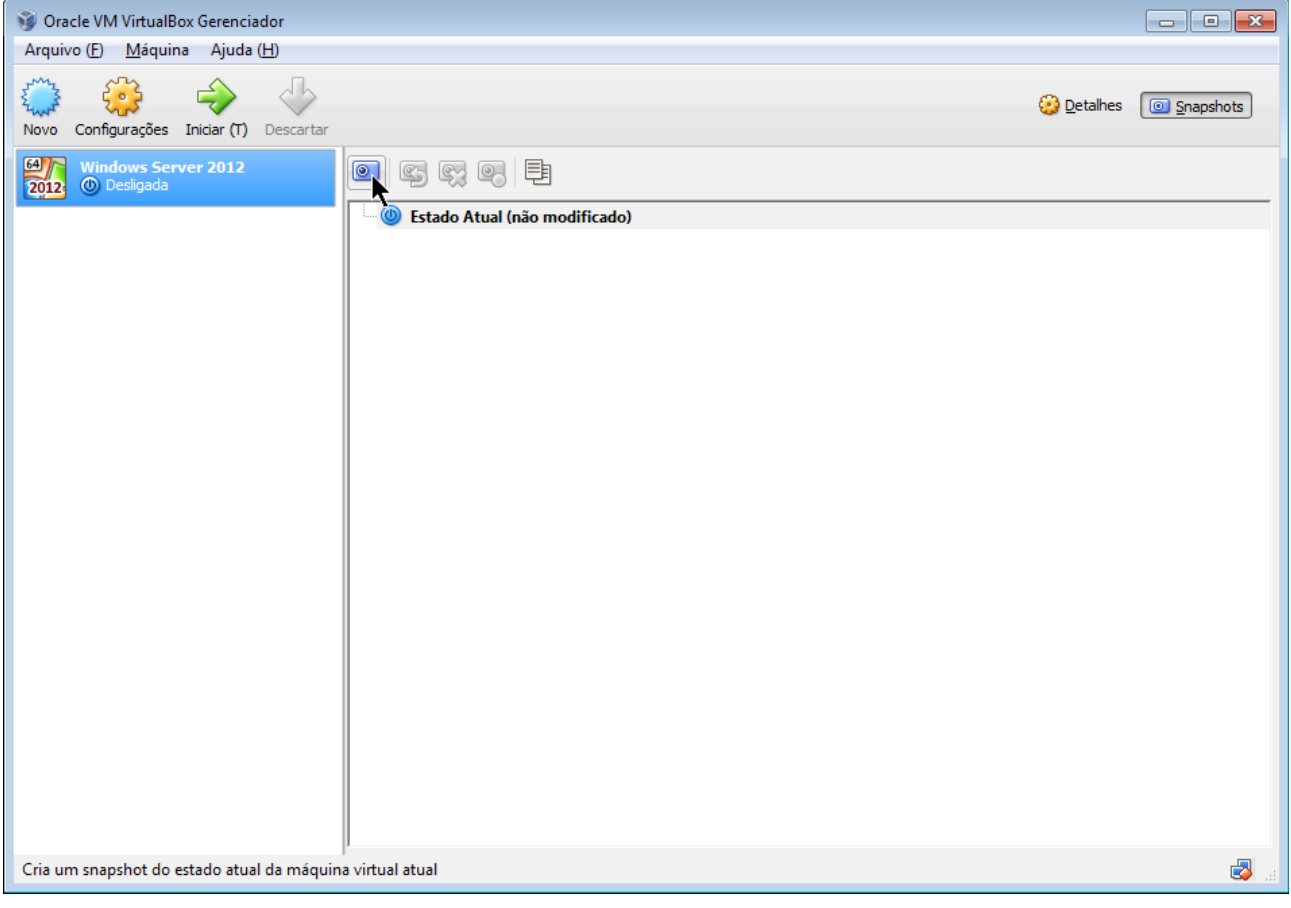

## Defina um nome para seu snapshot:

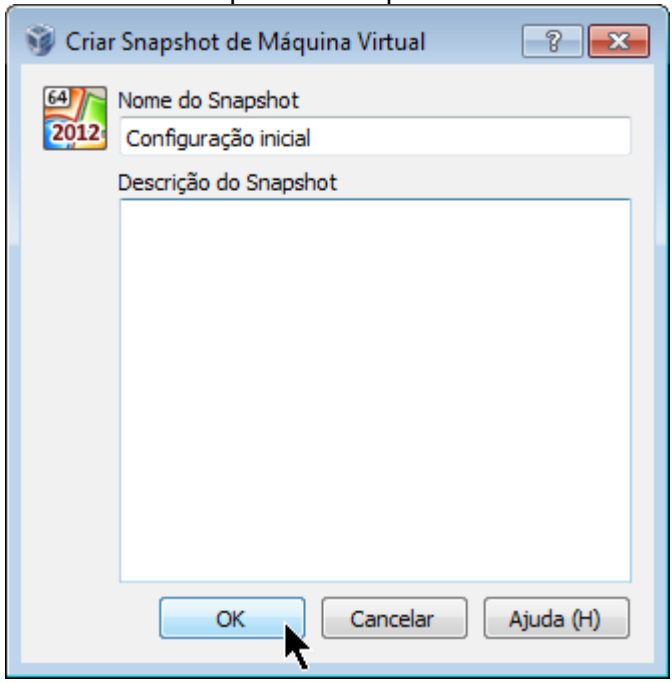

Snapshot criado. Essa é uma cópia do estado atual da sua máquina virtual.

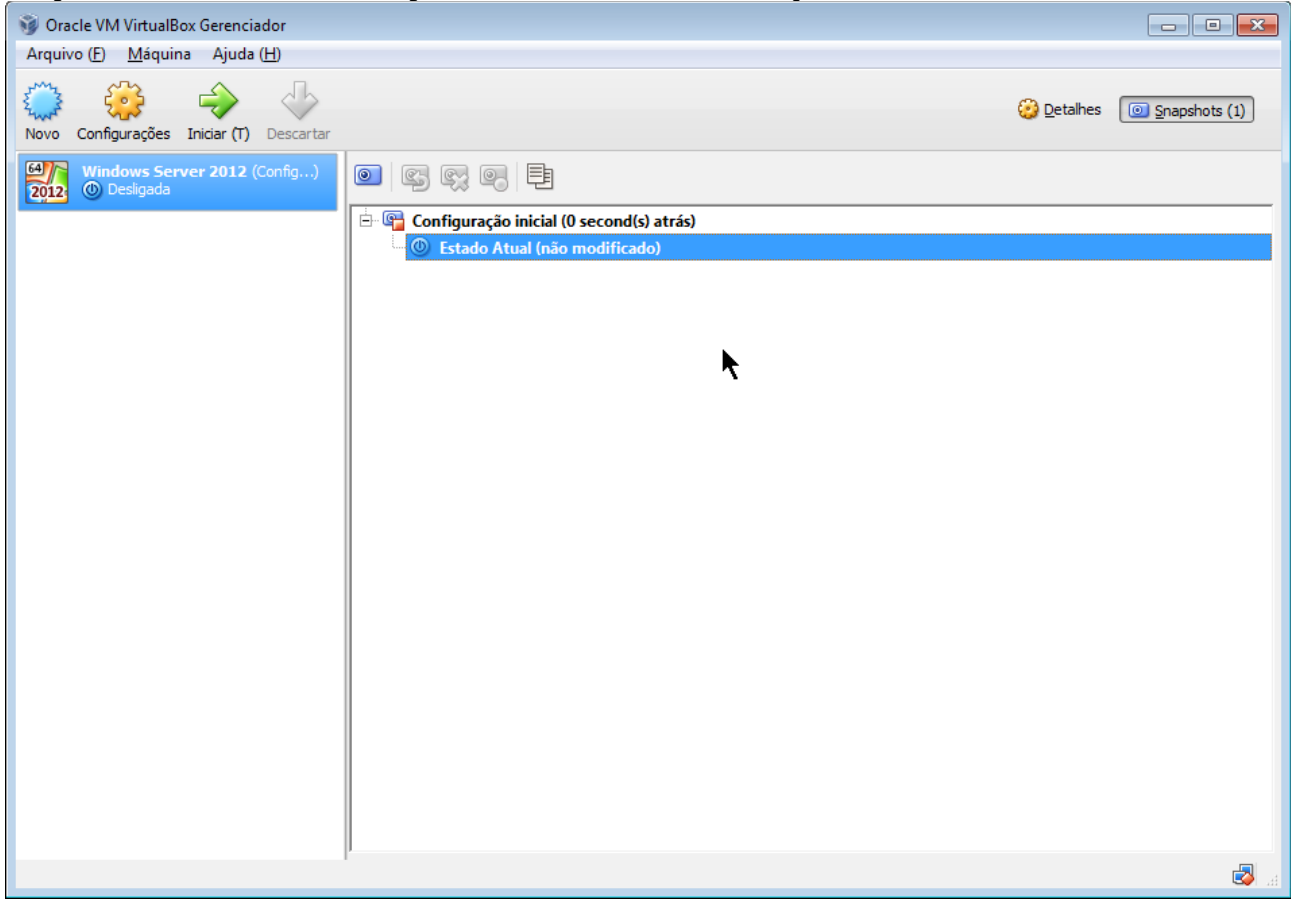

Faça qualquer modificação em sua máquina virtual, tanto externa (adicionar disco, modificar memória etc.) quanto internamente (excluir arquivo, instalar programa etc.). Perceba que o estado mudou de "não modificado" para "modificado".

Após isso, com a máquina virtual desligada, selecione o snapshot a ser restaurado e clique no segundo botão (Restaurar snapshot).

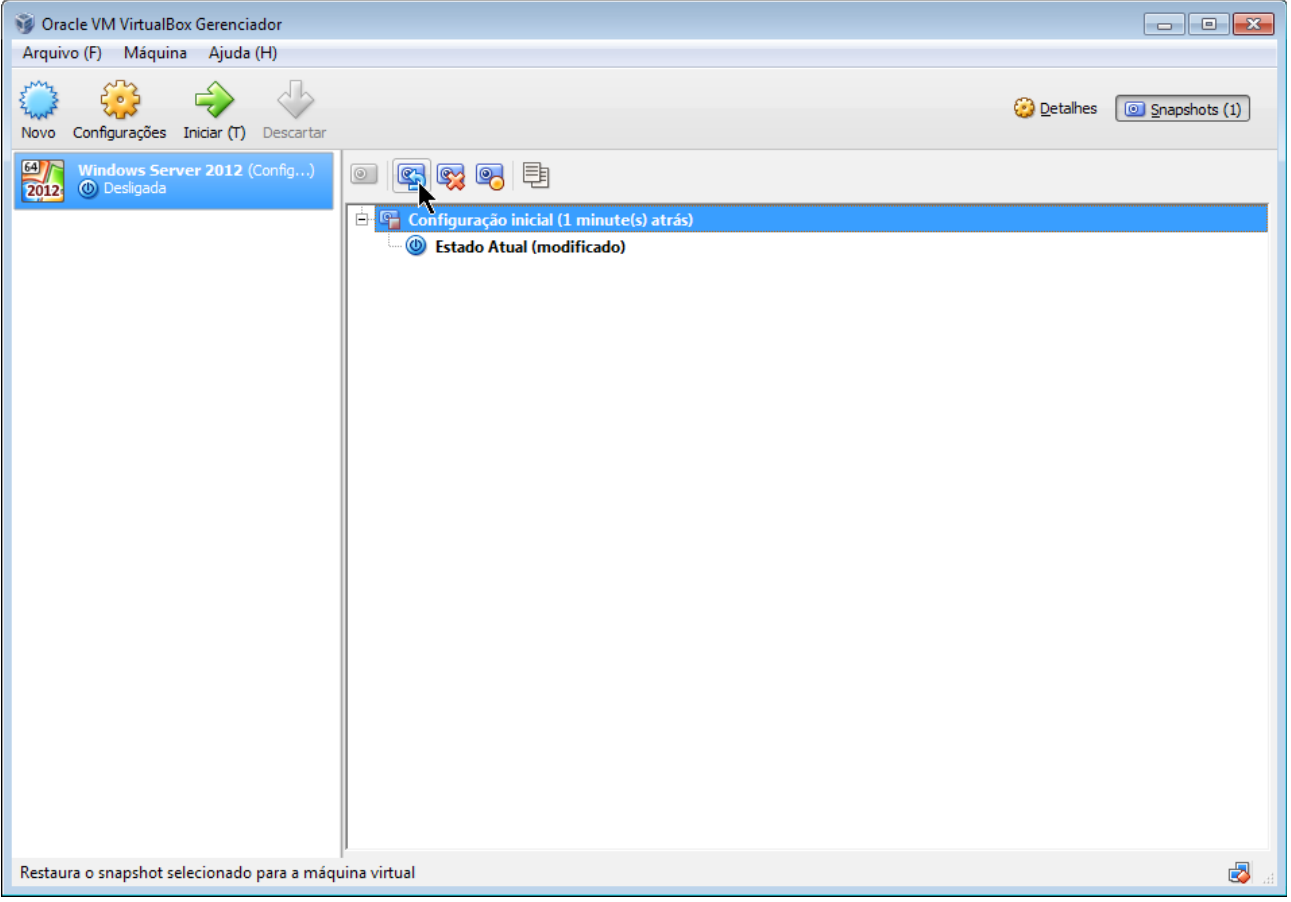

Escolha se quer criar um snapshot do estado modificado e clique em "Restaurar". Após isso, a máquina virtual retornará ao estado original.

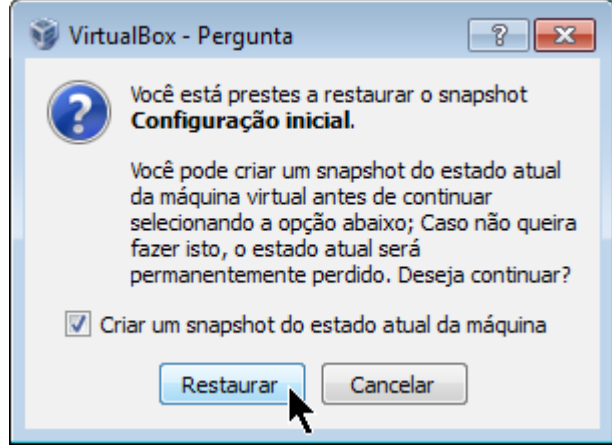

PS: É possível ter mais de um snapshot.